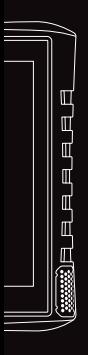

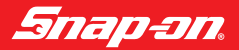

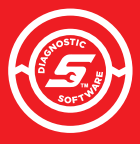

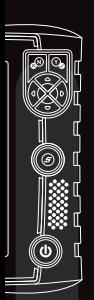

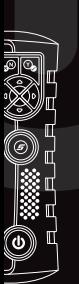

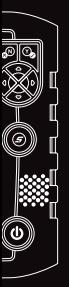

# **LA** PUI<del>S</del>SANLE<br>.. .. .<del>..</del> \_ **INNÉE<br>de votre app<u>areil</u>**

**DE VOTRE APPAREIL DE DIAGNOSTIC.**

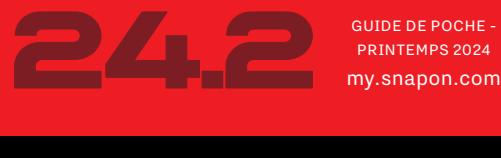

GUIDE DE POCHE -

### **LE POUVOIR D'ÊTRE LE MEILLEUR – D'UNE ENTREPRISE RENOMMÉE**

Snap-on® ne cesse de redéfinir l'industrie de l'entretien automobile grâce à ses plus de cent ans d'expérience dans le développement de produits révolutionnaires, de solutions de réparation et d'assistance à la clientèle. Ses appareils de diagnostic robustes et fiables offrent la performance et la confiance dont vous avez besoin, une couverture inégalée et des fonctions exclusives à l'industrie destinées aux réparations générales et après collision. Snap-on a toujours été à l'écoute des besoins de ses clients en leur offrant depuis plus de 40 ans des solutions de diagnostic novatrices et à la fine pointe de la technologie.

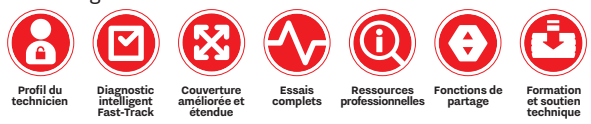

#### **MISES À JOUR POUR L'ANNÉE MODÈLE 2023**

Acura®, Alfa Romeo®, Audi®, BMW®, Chrysler®, Dodge®, FIAT®, Ford®, Jaguar®, Jeep®, Harley-Davidson®, Honda®, MINI®, RAM®, Volkswagen®

#### **LECTURE ET SUPPRESSION DES CODES 2024 POUR TOUTES LES MARQUES!**

#### **AJOUT DE MODÈLES 2023!**

Dodge Hornet®, Cadillac® Lyric®, Chevrolet® Colorado®, GMC® Canyon® et Hummer®, KIA® EV6®, Mitsubishi® Outlander PHEV®

#### **FAITS SAILLANTS DE LA COUVERTURE ET DES ESSAIS\***

#### **Acura**

| Nouveaux essais guidés de composants pour les véhicules MDX®, RDX® et RLX®

#### **BMW**

| 3 Series® 2019 et plus – Fonction spéciale d'étalonnage du régulateur de vitesse actif

| Nouveaux essais guidés de composants pour les modèles 640 GT® xDrive 3,0 L, Z4® 2,0 L, 650i®, 650® xDrive 4,4 L Gran Coupe®, 740® et 740i® xDrive 3,0 L, X5® xDrive, sDrive 40i® et xDrive 45e®

#### **Buick®, Cadillac, Chevrolet et GMC**

Mise à jour de la fonction d'arrêt sur image pour moteur des modèles 2022-2023

#### **Chevrolet**

Silverado<sup>®</sup> 2022 et plus – 10 systèmes supplémentaires, y compris les systèmes ADAS

| Corvette® 2020–2022 – Fonctions spéciales de transmission

| Silverado® 2007–2014 – Module de prise de force (PTO)

| Nouveaux essais guidés de composants pour les véhicules Silverado, Cruze® 1,4 L, Equinox® 2,4 L, Malibu® 2,4 L/2,5 L, Traverse® 3,6 L, Tahoe® 5,3 L, Suburban® 5,2 L

#### **Ford**

| Nouvelles fonctions spéciales, essais, réinitialisations et installation de modules programmables (PMI) pour un large éventail de systèmes sur certains modèles et années des véhicules F-Series®, E-Series® et Transit®

| Nouveaux essais guidés de composants pour les véhicules F-Series® Super Duty® 6,4 L, 7,3 L, 6,2 L et 6,7 L, F-150® 3,5 L, Eco-Sport® 1,0 L, Edge® 2,7 L, Bronco® 2,3 L et 2,7 L

#### **Genesis®**

| G80® et GV70® 2023 et plus – Systèmes de véhicules électriques **GMC**

Sierra® 2014–2019 – Capteur de position de la pédale de frein | Nouveaux essais guidés de composants pour les véhicules Sierra 1500, 2500 et 3500 (4,3 L, 5,3 L, 6,0 L, 6,2 L, 6,6 L)

#### **Honda**

| Nouveaux essais guidés de composants pour les véhicules Accord®, Civic®, CRV®, Odyssey®, Pilot®

#### **Hyundai®**

Santa Fe® 2018 et plus – Module de commande des freins antiblocage, mode de remplacement des plaquettes de frein,

Moteur, direction assistée électrique et caméra avant.

Fonctions spéciales, plus codage de variantes du module du tableau de bord (ICM) et données d'arrêt sur image du moteur pour de nombreux modèles et années modèles

#### **Infiniti®**

| Nouveaux essais guidés de composants pour les véhicules Q50®, Q60®, QX50®, QX60®, QX80®

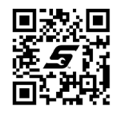

2 3 consultez le guide de couverture des véhicules à **snapon.com/vcguide** \*Pour obtenir plus de détails sur les fonctions, consultez les pages 6 à 20. Pour connaître en détail toutes les caractéristiques et toute la couverture,

#### **Jeep**

| Nouveaux essais guidés de composants pour le Wagoneer®, le Grand Wagoneer® 3,0 L I6 turbo et d'autres modèles sélectionnés

#### **Kia**

| Caméra avant, codage de variantes de l'ICM et fonctions spéciales de direction assistée, plus données du module de commande de carrosserie et données d'arrêt sur image de nombreux modèles et années modèles

#### **Land Rover®**

- | Range Rover® 2013–2016 et Range Rover Sport® 2014–2016 Fonctions spéciales du module de commande de châssis
- Discovery Sport<sup>®</sup> 2014 et plus, et Range Rover Evoque<sup>®</sup> 2015 et plus – Commande de vitesse
- Discovery Sport 2015 et plus, barre d'attelage : Codes, données, essais fonctionnels et fonctions spéciales

#### **Lexus®**

- | Modèles IS300h® 2017–2021 et RX200t® 2015–2017 ajoutés
- | Nouveaux essais guidés de composants pour les véhicules RX350®, RX450h® hybride

#### **Lincoln®**

| Nouveaux essais guidés de composants pour le Lincoln Navigator® 3,5 L

#### **Mazda®**

- | CX-5® 2017 et plus Système de réduction catalytique sélective (SCR)
- | Nouveaux essais guidés de composants pour les véhicules Tribute® et CX-5

#### **Mercedes-Benz®**

- | CLA® 2013–2019 Régénération du filtre à particules d'essence (GPF)
- | Nouveaux essais guidés de composants pour les véhicules 250® et 250 4Matic® 2,0 L, S560® 4,0 L, GLE580® et GLS580® 4,0 L

#### **Nissan®**

- Leaf<sup>®</sup> 2011 et plus Essais d'actionneurs de ventilation/ chauffage et de distribution d'alimentation intelligente
- | Rogue® 2017 et plus Essais fonctionnels des commandes de régulateur de vitesse intelligent
- 

Armada®, Frontier®, Kicks®, Maxima®, Murano®,Pathfinder®, Rogue, Rogue Sport®, Sentra®, Versa®, Titan®

#### **RAM**

| Nouveaux essais guidés de composants pour certains modèles

#### **Subaru®**

| Nouveaux essais guidés de composants pour Ascent®, Ascent Crosstrek®, BRZ®, Crosstrek, Crosstrek Hybrid, Forester®, Impreza®, Legacy®, Outback®, WRX®

#### **Toyota®**

| Camry® 2017 et plus – Étalonnage du système de détection de l'occupant

| Nouveaux essais guidés de composants pour Camry, Camry Hybrid, Rav4®, Tacoma®

#### **FONCTIONS AJOUTÉES**

#### | **Snap-on Cloud**

Les clients peuvent sélectionner plusieurs fichiers à télécharger ou à supprimer, ce qui facilite et accélère le traitement des fichiers, qu'il s'agisse de les partager ou de supprimer d'anciennes données.

#### Security Link<sup>MC</sup>

Accès à un plus grand nombre de marques. Visitez **snapon.com/securitylink** pour obtenir plus de détails.

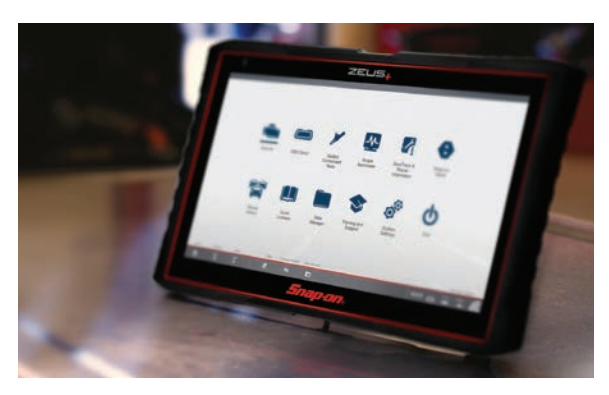

es and the composants pour Altima®, the composants pour Altima®, the compositions détails sur les fonctions, consultez les pages 6 à 20. Pour connaître en acceler au converture de couverture de couverture de couverture de détail toutes les caractéristiques et toute la couverture, consultez le guide de couverture des véhicules à **snapon.com/vcguide**

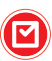

# **DIAGNOSTIC INTELLIGENT FAST-TRACK®**

Grâce au Diagnostic intelligent Fast-Track, vous pouvez porter le titre de maître-mécanicien sans l'être véritablement.

Il permet des économies de temps en éliminant les tâches à tâtons. Il offre également toute la « confiance » des informations expertes SureTrack®, des données intelligentes « Smart Data » et un accès rapide aux essais fonctionnels et aux réinitialisations – dans une interface utilisateur très intuitive, simple à apprendre et à utiliser.

**PLUS INTELLIGENT. PLUS RAPIDE.**

Vos clients doivent obtenir les bonnes réponses à chaque réparation. Pour y parvenir, ils doivent utiliser le bon appareil de diagnostic PROBLÈME RÉSOLU.  $-d'$ une entreprise en qui ils ont confiance.

**LOGICIEL** Chaque appareil de diagnostic Snap-on propose la lecture et la suppression des codes à une touche et des données des constructeurs d'origine, un accès exclusif à la fonction Security Link, à Snap-on Cloud et des fonctionnalités qui font référence dans l'industrie pour obtenir toutes les bonnes informations, au moment voulu.

**MATÉRIEL** Capable de relever les défis les plus ardus, chaque appareil de diagnostic Snap-on est conçus spécifiquement pour l'industrie automobile et pour résister à la rigueur des environnements d'atelier — proposant une conception épurée et robuste, une navigation conviviale et une technologie pour une productivité maximale.

# **LOGICIEL BASÉ SUR L'EXPÉRIENCE**

Les appareils de diagnostic Snap-on simplifient les travaux, notamment grâce à SureTrack qui fournit des dossiers de remplacement de pièces vérifiés et des réparations réelles ainsi que les données intelligentes « Smart Data » associées aux PID spécifiques aux véhicules et aux codes relevés, en plus d'accéder à des essais guidés de composants avec des procédures spécifiques ainsi qu'à des essais fonctionnels préfiltrés pour vérifier les réparations.

# **SOUTIEN À LA<br>CLIENTÈLE<br>INÉGALÉ**

Chaque appareil de diagnostic Snap-on comprend de série le meilleur soutien à la clientèle de l'industrie, un accès à des formations en ligne, des séances de soutien sans frais avec un spécialiste du diagnostic, et un financement flexible.

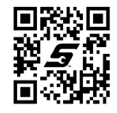

Apprenez-en plus à **snapon.com/FTID-NA**

\* Pour obtenir plus de détails sur les fonctions, consultez les pages 6 à 20. Pour connaître en détail toutes les caractéristiques et toute la couverture, consultez le guide de couverture des véhicules à **snapon.com/vcguide**

# **FONCTION SECURITY LINK DE SNAP-ON**

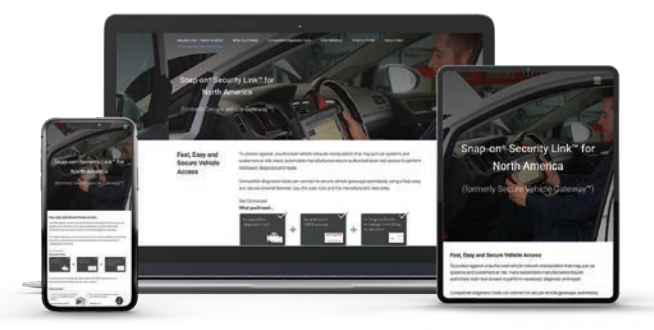

Les constructeurs automobiles mettent en place des dispositifs de sécurité pour empêcher les intrusions non autorisées dans leurs systèmes.

Cette approche exige un changement dans le fonctionnement des appareils de diagnostic. C'est la raison pour laquelle nous avons conçu la fonction

Security Link de Snap-on. SecureLink est destinée à vous aider avec ce nouveau processus.

La meilleure façon d'éviter que vos clients ne soient pris au dépourvu sans pouvoir accéder à ces systèmes du véhicule, est de s'assurer que leur appareil de diagnostic fonctionne sous la plus récente version du logiciel.

Pour obtenir plus de détails, visitez le site **snapon.com/securitylink**

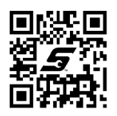

# **RAPPORTS DES SYSTÈMES ESSENTIELS**  DU VÉHICU**I**

#### **Rapports des systèmes du véhicule**

Accélère l'approbation des réparations par le client, les réparations et le paiement.

Des communications rapides et précises avec vos clients et les compagnies d'assurance permettent d'obtenir rapidement les autorisations nécessaires pour effectuer efficacement les réparations.

#### **Diagnostic d'état du véhicule**

Le diagnostic d'état du véhicule est un rapport d'analyse simple et convivial qui simplifie les résultats pour les propriétaires de véhicules. Il permet d'accélérer l'approbation des réparations par les clients et de démontrer l'efficacité des réparations, rehaussant ainsi la valeur de l'atelier. Il propose des rapports détaillés avant et après les réparations à l'usage de l'atelier, particulièrement utiles pour accélérer le traitement des réclamations d'assurance.

#### **Rapport d'étalonnage des systèmes ADAS**

Rapport qui identifie le véhicule, le système et la date de l'étalonnage. Il fournit également un espace pour remplir les valeurs d'entrée et les résultats détaillés.†Les ateliers peuvent inscrire les tâches complètes d'étalonnage d'un ou de plusieurs systèmes dans un seul rapport. Tous les rapports sur le véhicule sont automatiquement téléversés vers Snap-on Cloud et peuvent être imprimés, envoyés par courriel ou consultés en ligne.

Offert sur les appareils ZEUS, TRITON, APOLLO, MODIS, SOLUS et VERUS fonctionnant sous la version courante du logiciel.

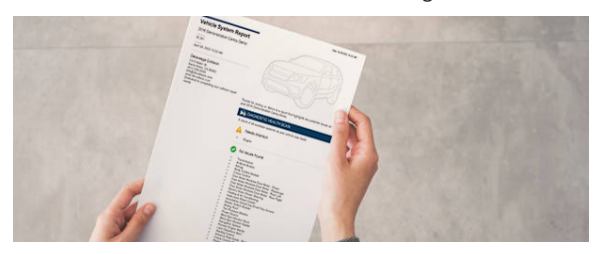

† Affichage complet des valeurs d'entrée complètes ainsi que les valeurs après la fin de l'étalonnage sur les appareils de série ZEUS et VERUS® Edge. D'autres appareils comportent un espace pour remplir les valeurs d'entrée et les résultats détaillés

\* Pour obtenir plus de détails sur les fonctions, consultez les pages 6 à 20. Pour connaître en détail toutes les caractéristiques et toute la couverture, consultez le guide de couverture des véhicules à **snapon.com/vcguide**

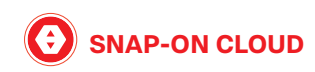

Grâce à une connexion Wi-Fi et un appareil de diagnostic Snap-on fonctionnant sous la plus récente version, on peut téléverser automatiquement des images, des rapports des systèmes de véhicule, et plus encore, vers le centre de données Snap-on Cloud et les consulter à partir d'un téléphone intelligent, d'une tablette ou d'un ordinateur.

#### **Production de rapport**

- | **Production et chargement automatique des rapports :** Grâce à la version la plus récente du logiciel Snap-on sur leur appareil, les utilisateurs peuvent générer tous les rapports sur les systèmes du véhicule, y compris la nouvelle fonction « d'état de santé » du véhicule avec leur appareil de séries ZEUS, TRITON, APOLLO, MODIS ET SOLUS, et VERUS Edge
- | **Téléchargement automatique de captures d'écran** vers Snap-on Cloud pour les appareils des séries ZEUS, TRITON, APOLLO, MODIS et SOLUS, et VERUS Edge. De plus, les propriétaires qui utilisent un appareil ZEUS<sup>MC</sup>, VERUS Edge, ou un imageur thermique de diagnostic peuvent également stocker leurs images dans le nuage
- | **Lien direct vers le bon de réparation :** Créez des liens permanents vers des images ou des rapports sauvegardés qui peuvent être ajoutés et consultés à partir d'un logiciel de gestion d'atelier

#### **Catégorie**

- Marquage de fichiers : Marquez des images comme étant « en bon état » ou « en mauvais état »
- | **Balisage des fichiers :** Le balisage des fichiers facilite la recherche par mot-clé à des fins de référence ultérieure
- Récupération de fichiers : Par nom de client ou par NIV, ou encore en les triant par date, facilitant ainsi leur recherche

#### **Collaboration**

- | Comparaison et partage : Partagez vos données pour faciliter vos diagnostics et vos réparations
- | Soyez l'expert : Partagez des images de composants « en bon état » ou « en mauvais état »

#### **Communication**

- | **Mon réseau :** Ajoutez jusqu'à 20 contacts pour partager facilement des fichiers
- Partage polyvalent : Transmettez vos rapports de systèmes de véhicule et vos images par messagerie texte ou par courriel
- | Accélération du processus : Vous pouvez partager des rapports de systèmes de véhicule et des images avec vos clients pour obtenir plus rapidement leur approbation pour effectuer les réparations ainsi que des rapports après réparation avec les compagnies d'assurance pour confirmer que les exigences des constructeurs d'origine relatives aux réparations ont été respectées

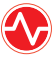

# **RÉINITIALISATION DU TÉMOIN SURETRACK D'ENTRETIEN ET REPROGRAMMATION**

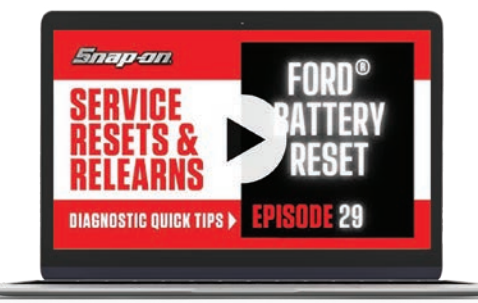

#### La fonction **Réinitialisation du témoin d'entretien et**

**reprogrammation** est exclusive à Snap-on. Il fournit des procédures, notamment des essais fonctionnels, mais il vérifie également les réparations les plus importantes à partir des informations d'experts SureTrack et des bulletins techniques (TSB) pour offrir une réparation complète. Grâce à cette fonction, vous pouvez être assuré que lorsque vous réparez un composant, le logiciel de votre appareil vous indique automatiquement tous les services d'entretien qui doivent être effectués afin de mener à bien la réparation, qu'il s'agisse du composant réparé ou de composants qui y sont connexes.

Publié chaque mois et disponible gratuitement, chaque épisode propose une approche intelligente pour trouver une solution plus rapide et plus complète aux réparations complètes du véhicule.

Les techniciens professionnels peuvent visionner les vidéos de conseils rapides de Snap-on sur les procédures de réinitialisation du témoin d'entretien et reprogrammation de Snap-on à l'adresse **snapon.com/srr-na** ou sur la chaîne YouTube de Snap-on Diagnostics.

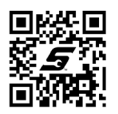

#### **Réinitialisation du témoin d'entretien et reprogrammation – Fonction primée**

Snap-on a remporté le People's Choice Award dans le cadre du programme Professional Tool &

Equipment News (PTEN) Innovation Award pour sa fonction de réinitialisation du témoin d'entretien et reprogrammation dans la catégorie information de réparation.

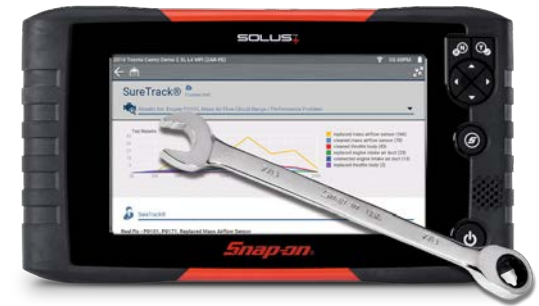

# SURETRACK THE FASTEST PATH TO FIXED

#### **ALIMENTEZ LA RÉPARATION AVEC SURETRACK REAL FIXES!**

#### **Le contenu est mis à jour en permanence. De plus, avec la plus récente version du logiciel, vous avez accès aux éléments suivants :**

- | Dossiers de remplacement de pièces vérifiés montrant les réparations réussies
- Information experte obtenue directement depuis les codes d'anomalie
- Information exclusive basée sur l'expérience provenant de millions de réparations
- Solutions propres au véhicule basées sur les symptômes, les codes d'anomalie et le kilométrage
- Des réponses définitives et fiables, validées par des techniciens experts SureTrack

Visitez **suretrackblog.com** pour montrer à vos clients des solutions éprouvées appliquées par SureTrack et les membres de la communauté!

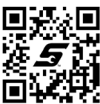

<sup>\*</sup> Pour obtenir plus de détails sur les fonctions, consultez les pages 6 à 20. Pour connaître en détail toutes les caractéristiques et toute la couverture, consultez le guide de couverture des véhicules à **snapon.com/vcguide**

# **MISE À JOUR LOGICIELLE 24.2 \***

# **APERÇU**

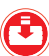

# **PTIONS DE FORMATION DU LOGICIEL**

#### **VIDÉOS DE FORMATION INTÉGRÉES À L'APPAREIL**

Le TRITON-D10 et l'APOLLO-D9 proposent des vidéos de formation et d'assistance intégrées à l'appareil de diagnostic pour que les utilisateurs

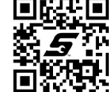

soient rapidement opérationnels, garantissant ainsi un rendement optimal dès que l'appareil est mis sous tension. Pour obtenir plus de détails, visitez le site : **snapon.com/on-tool-na**

#### **COURS DE FORMATION CTM INTÉGRÉS À L'APPAREIL**

Les clients peuvent tirer parti de centaines de cours de formation CTM (Component Test Meter) sur plus de 70 sujets pour tout savoir sur les

essais de composants. Ces cours durent de 5 à 30 minutes et comprennent des essais de grand utilisateur, des façons de faire et plus encore. Pour plus de renseignements, visitez le site : **snapon.com/ctm-training-na**

#### **FORMATION ET ASSISTANCE EN LIGNE**

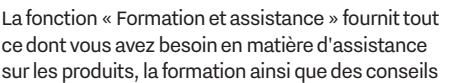

utiles. Il suffit de sélectionner votre appareil pour accéder à notre base de connaissances contenant des questions et des réponses pour votre appareil de diagnostic. Trouvez de l'aide générale, des conseils de dépannage, l'utilisation des appareils de diagnostic et des oscilloscopes ainsi que des vidéos d'instruction de techniciens experts. Pour plus de renseignements, visitez le site : **snapon.com/training-na**

#### **FORMATION NATIONALE EN LIGNE – WEBINAIRES EN DIRECT**

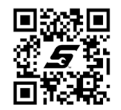

Invitez vos clients à se joindre à nos formateurs nationaux pour assister à des formations en ligne

en direct sur des sujets de l'industrie et de nouveaux produits. De nombreuses séances de formation sont diffusées chaque semaine. Pour plus de renseignements, visitez le site :

#### **snapon.com/ot-na**

\* Pour obtenir plus de détails sur les fonctions, consultez les pages 6 à 20. Pour connaître en détail toutes les caractéristiques et toute la couverture, consultez le guide de couverture des véhicules à **snapon.com/vcguide**

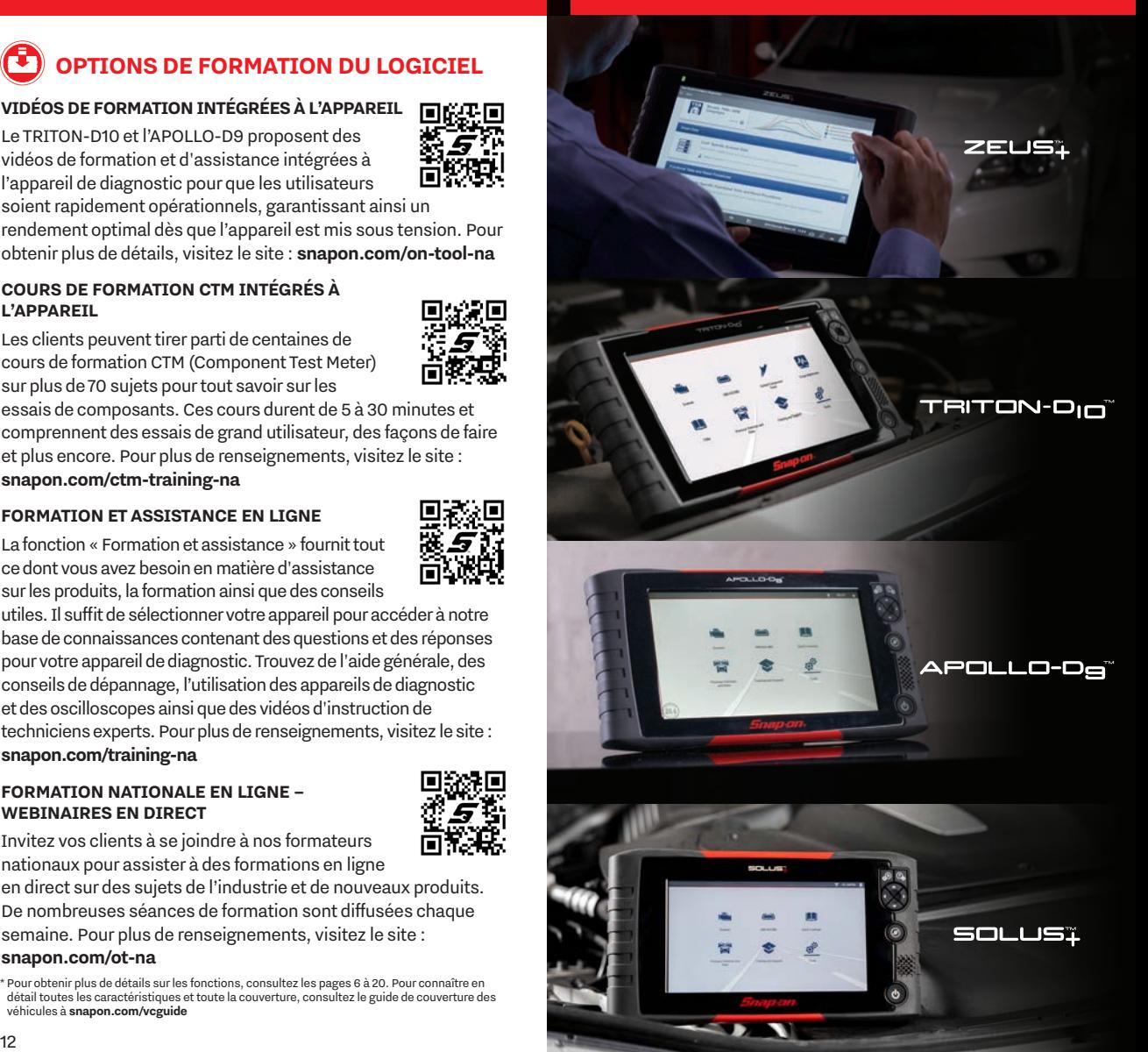

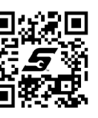

#### **PRODUCT COMPARISON**

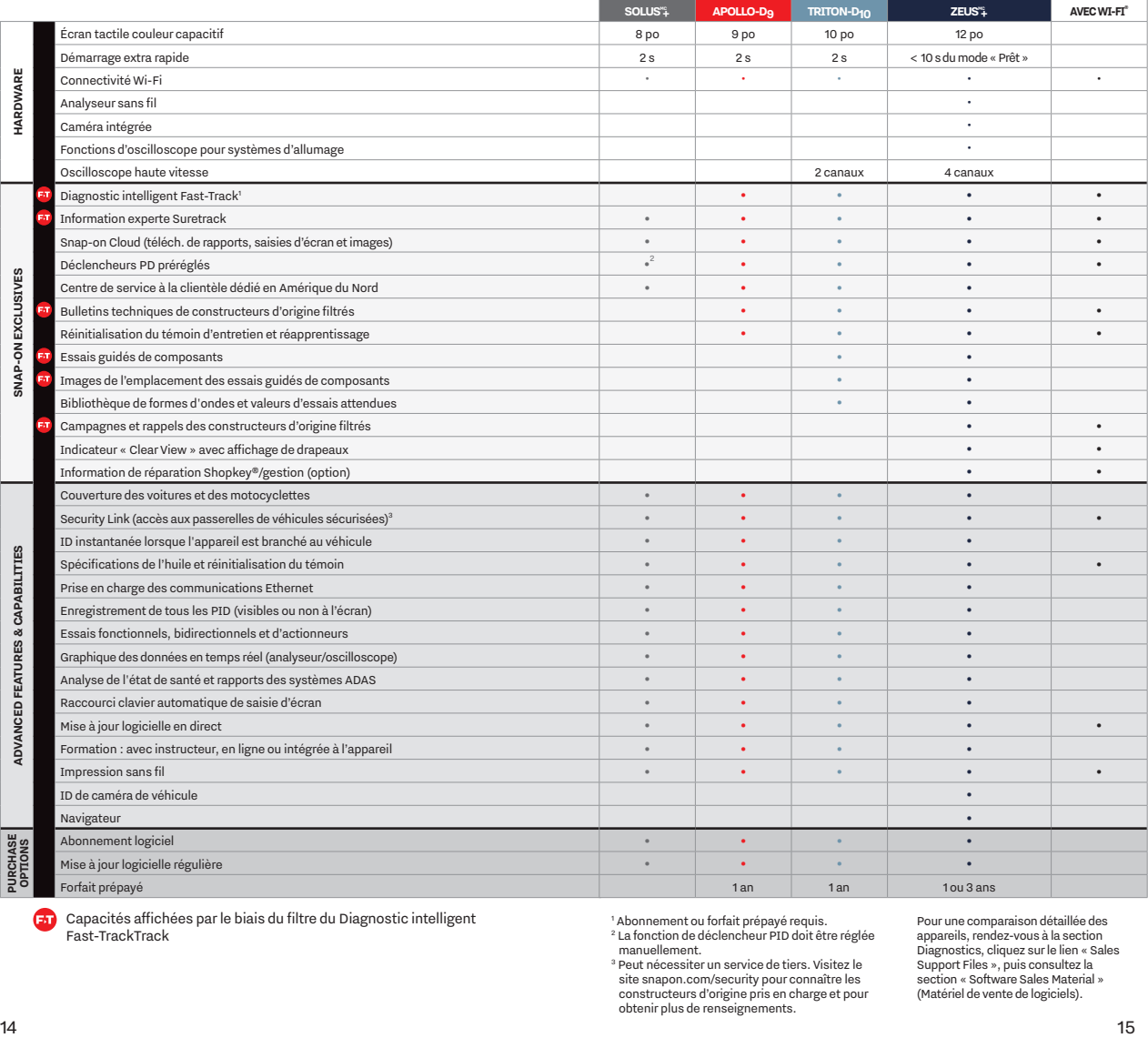

Capacités affichées par le biais du filtre du Diagnostic intelligent Fast-TrackTrack

1 Abonnement ou forfait prépayé requis. 2 La fonction de déclencheur PID doit être réglée manuellement.

3 Peut nécessiter un service de tiers. Visitez le site snapon.com/security pour connaître les constructeurs d'origine pris en charge et pour obtenir plus de renseignements.

Pour une comparaison détaillée des appareils, rendez-vous à la section Diagnostics, cliquez sur le lien « Sales Support Files », puis consultez la section « Software Sales Material » (Matériel de vente de logiciels).

#### **CE QUE VOUS DEVEZ SAVOIR SUR LES SYSTÈMES ADAS\***

#### **LES SYSTÈMES ADAS SONT TRÈS POPULAIRES. VOTRE ATELIER ET VOS TECHNICIENS SONT-ILS PRÊTS?**

#### **Que signifie ADAS?**

L'acronyme ADAS fait référence à Advanced Driver Assistance Systems, ou systèmes évolués de sécurité et d'aide à la conduite. Ces systèmes améliorent

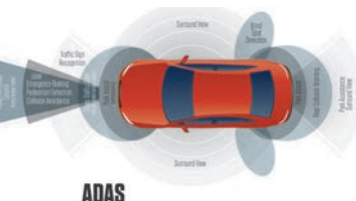

l'expérience de conduite en aidant le conducteur à éviter des manœuvres dangereuses et des collisions, rehaussant ainsi la sécurité des occupants. Ces systèmes comprennent, entre autres : avertissement de sortie de voie, avertissement de collision imminente, régulateur de vitesse adaptatif, éclairage adaptatif, freinage automatique, stationnement automatique et détection des angles morts.

Les ateliers de réparation de carrosserie et les ateliers de réparation générale effectuent quotidiennement des tâches courantes, du remplacement de pare-brise, des travaux de carrosserie, de la géométrie des roues jusqu'à la défaillance et au remplacement des composants de tous les jours. Les ateliers se doivent de remettre les systèmes des véhicules en service en toute sécurité.

Ce qu'il faut pour effectuer le réétalonnage des systèmes ADAS?

#### | **Appareils de diagnostic Snap-on**

La couverture des systèmes ADAS de Snap-on permet de traiter tous les types de réétalonnage.

#### | **Initialisation**

Opération permettant à l'appareil de diagnostic de communiquer directement avec le véhicule pour effectuer les réétalonnages.

#### | **Dynamique**

Un véhicule procède à un autoréétalonnage en utilisant les marqueurs routiers. En suivant les instructions sur l'appareil de diagnostic, le technicien fait un essai du véhicule pour compléter le réétalonnage. Cette procédure s'applique généralement aux véhicules nord-américains.

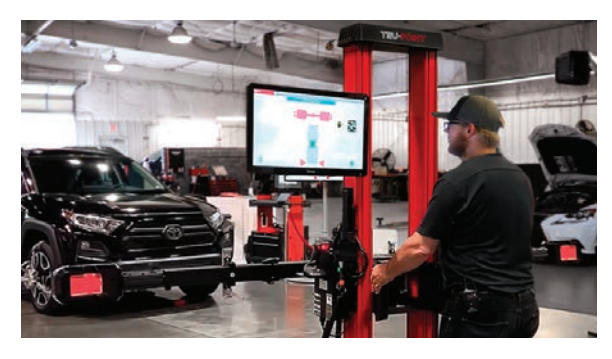

#### | **Réétalonnage statique et cible\***

Le réétalonnage statique exige un appareil de diagnostic Snap-on et des cibles physiques conformes aux normes des constructeurs d'origine pour réétalonner les caméras et les capteurs. Les cibles diffèrent selon la marque, le modèle et les types de capteurs. Les véhicules asiatiques et européens exigent souvent ce type de réétalonnage.

**Système d'étalonnage des systèmes ADAS Tru-Point**  Tru-Point propose un système intégré qui combine une technologie de caméra avancée, des cibles et une conception logicielle de pointe qui permet d'accélérer tous les réétalonnages. La solution de système d'exploitation rationalise le processus du début à la fin avec une indication simple, en temps réel et visuelle du placement des cibles. Cela signifie que vous n'aurez jamais à vous soucier d'une valeur de référence, d'un guide ou d'une saisie de données manuelle.

Ce produit est vendu par John Bean et fait partie du programme de courtage Technicien/client potentiel.\*

| **Système d'information de réparation ShopKey® Pro**

Le système d'information de réparation ShopKey Pro complémente la couverture de l'appareil de diagnostic avant la réparation en identifiant les systèmes ADAS qui doivent être réétalonnés.

<sup>\*</sup> Les clients potentiels du système d'étalonnage ADAS Tru-Point doivent être soumis en utilisant le processus Chrome Tech Lead pour avoir droit aux redevances de courtage. Communiquez avec votre représentant local John Bean ou consultez la carte de courtage des clients potentiels pour obtenir un complément d'information.

## **GARANTIE PROLONGÉE**

| **PROGRAMME D'ABONNEMENT LOGICIEL** avec mise à jour en continu, couverture des véhicules nord-américains, asiatiques et européens, plus SureTrack et mises à jour en ligne. Les appareils avec Diagnostic intelligent Fast-Track offrent des services de données complets.

#### | **Les FORFAITS PRÉPAYÉS DU DIAGNOSTIC INTELLIGENT FAST-TRACK** comprennent les services complets de données, la couverture pour les véhicules nord-américains, asiatiques et européens, SureTrack et les mises à jour en ligne

- | Forfait d'un (1) an disponible pour les appareils des séries ZEUS, TRITON et APOLLO
- Forfait de trois (3) ans pour les appareils de série ZEUS, y compris des services prépayés et la couverture, plus une (1) année de garantie prolongée
- | **MISE À JOUR LOGICIELLE PONCTUELLE** offre six (6) mois de couverture des véhicules nord-américains et asiatiques, et des véhicules européens. Comprend certains services de données, comme SureTrack, Snap-on Cloud et Security Link. Diagnostic intelligent Fast-Track non compris.

Pour les prix et la disponibilité des produits, voir les **pages 21 à 29**

#### **VOUS AVEZ DES CLIENTS DONT LE FORFAIT PRÉPAYÉ VIENT À ÉCHÉANCE?**

Prenez une bonne longueur d'avance et consultez votre liste d'occasions de ventes sur le portail des franchisés pour identifier les clients dont les forfaits expirent bientôt. La liste indique ceux dont le forfait a expiré ou qui est sur le point d'expirer et fournit graphiquement les occasions de renouvellement dans les 90 prochains jours.

Consultez la **page 35** pour savoir comment renouveler l'abonnement du forfait prépayé des clients ou pour qu'ils souscrivent un nouvel abonnement.

La garantie prolongée la plus complète et la plus flexible de l'industrie pour tous vos appareils de diagnostic Snap-on.

#### **Voici les principales raisons d'opter pour la garantie prolongée :**

- Couverture similaire à votre garantie d'origine
- Protection continue pour quelques sous par jour
- | Financement flexible disponible
- | Protection du coût des pièces et de la main-d'œuvre
- | Valeur de revente accrue
- La garantie peut se payer d'elle-même dès la première réparation
- Utilisation de vos appareils sans tracas, pendant des années
- | Couverture de 12, 24 ou 36 mois supplémentaires†
- Pièces Snap-on d'origine et service de techniciens qualifiés
- Expédition et manutention sans frais

La garantie prolongée de Snap-on est la garantie la plus complète qui soit dans l'industrie et offre les mêmes avantages que la garantie d'origine. Que vous optiez pour une prolongation de 12, 24 ou 36 mois de votre garantie, la protection universelle demeure la même!

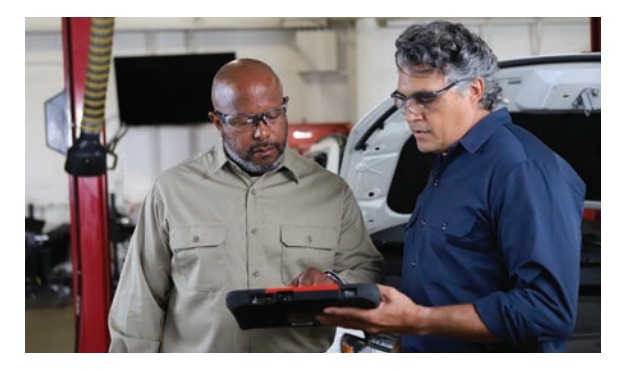

† La garantie prolongée est offerte à l'achat d'un appareil de diagnostic neuf et sur tout appareil encore couvert par la garantie d'origine Snap-on

#### **PRIX COURANT\*†** MISE À JOUR DES APPAREILS ET DU LOGICIEL DIAGNOSTIC INTELLIGENT FAST-TRACK

### **COMMUNICATION ETHERNET**

La plupart des appareils de diagnostic Snap-on permettent désormais d'accéder aux véhicules Jaguar, Land Rover et Volvo qui sont équipés du protocole de communication Ethernet.

Les accessoires Ethernet sont requis pour profiter de cette fonction sur votre appareil.

REMARQUE : Nécessite l'ensemble logiciel 23.2 ou plus récent

ZEUS+MC, ZEUS et VERUS Edge EESM306B Module de lecture compact Numéro de pièce EAK0355L10B.....1 280 \$

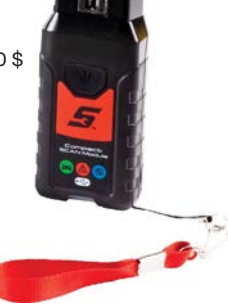

TRITON-D8®, APOLLO-D8<sup>MC</sup>, MODIS Edge<sup>MC</sup>, SOLUS Edge<sup>MC</sup>, SOLUS Legend®, ETHOS® Edge, P1000MC\*

Câble de données OBD-II/DoIP avec voyant

N° de la pièce EAX0072L17A.....292 \$

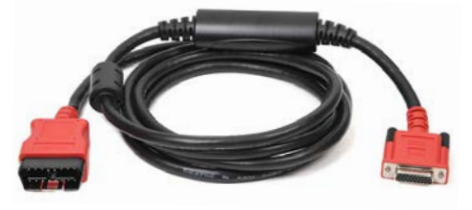

\* Le câble Ethernet DA-4E (EAX0073L02A) est compris à l'achat d'un appareil TRITON-D10 ou APOLLO-D9

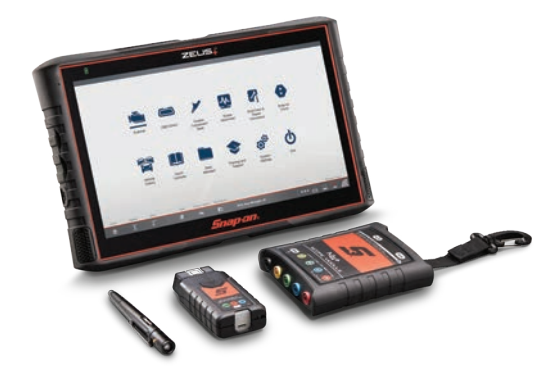

#### **Appareil ZEUS+ EEMS348EUR 14 450 \$**

**Logiciel ZEUS EESP342##**

Exige un forfait prépayé ou un abonnement pour activer le Diagnostic intelligent Fast-Track.

Options du logiciel – descriptions à la page 18

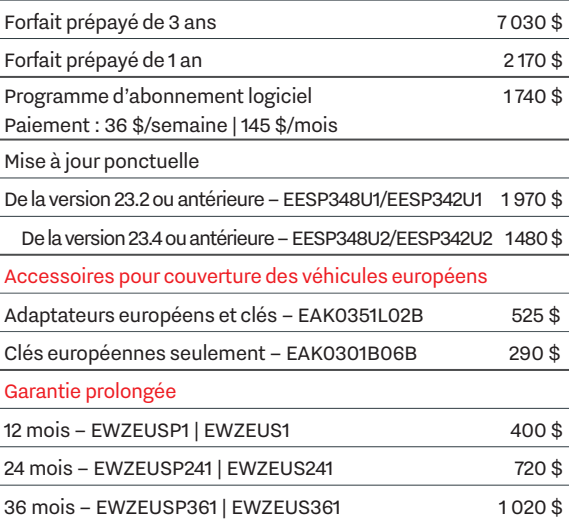

# **PRIX COURANT\*†** MISE À JOUR DES APPAREILS ET DU LOGICIEL DIAGNOSTIC INTELLIGENT FAST-TRACK

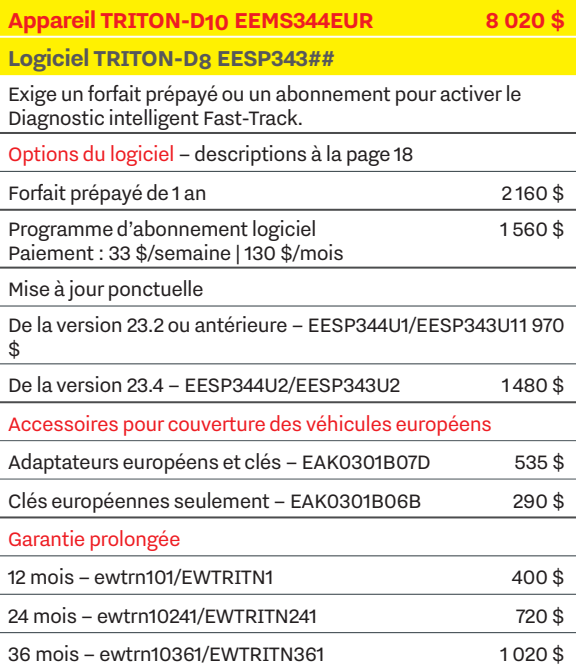

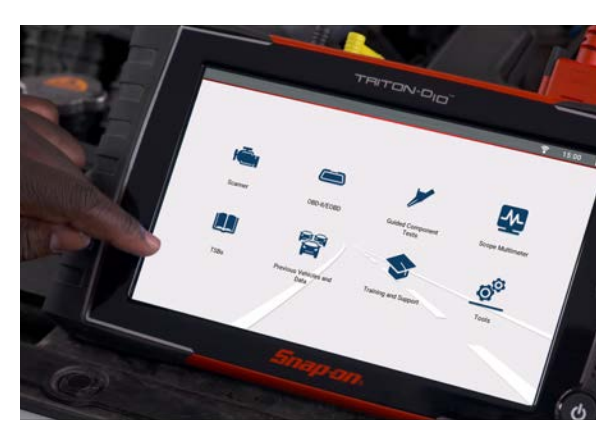

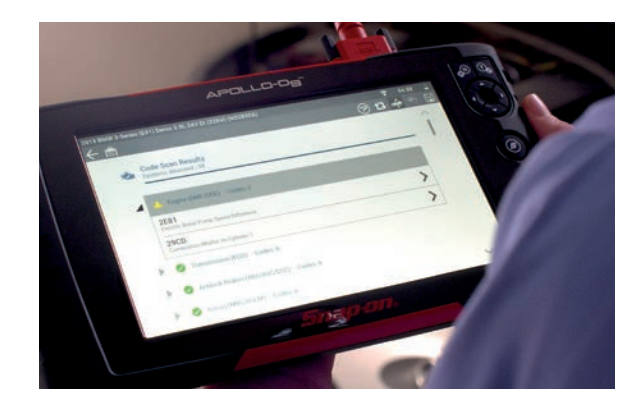

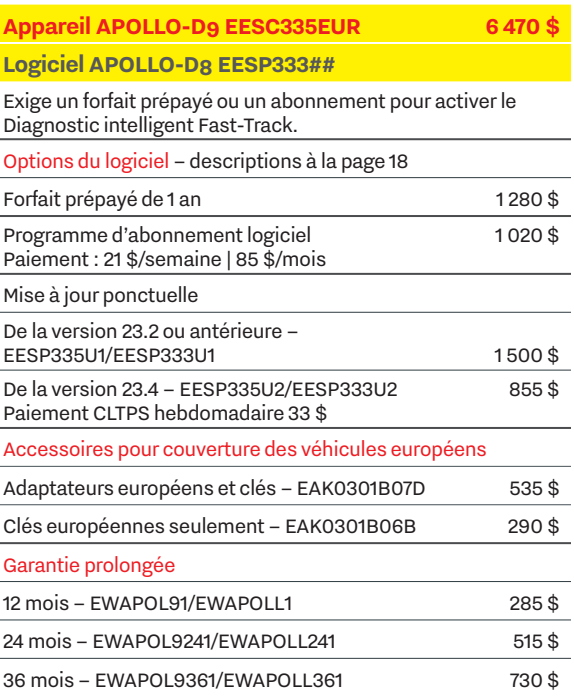

#### **PRIX COURANT\*†** MISE À JOUR DES APPAREILS ET DU LOGICIEL

# **Logiciel pour VERUS Edge EESP330##**

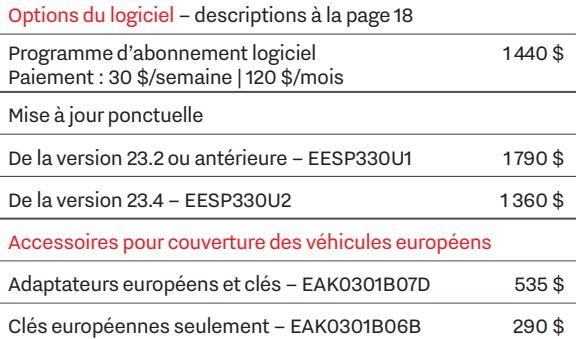

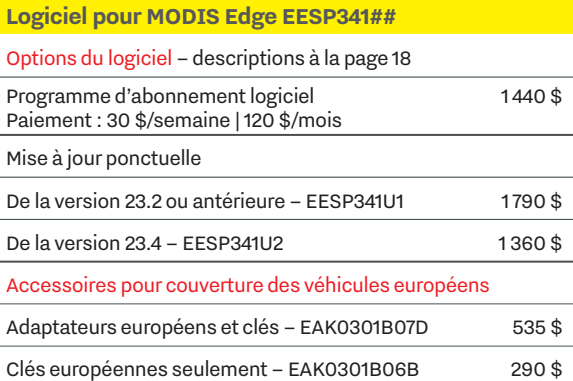

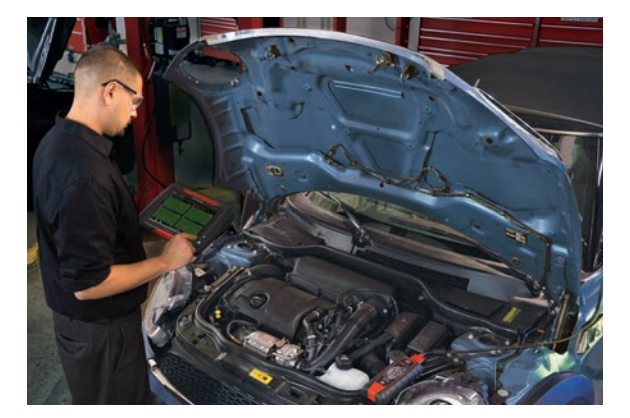

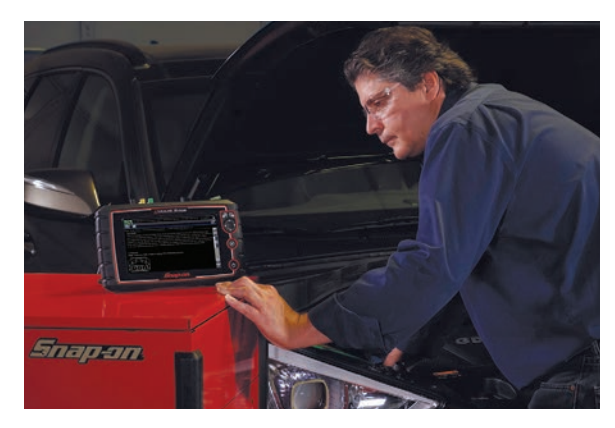

#### **PRIX COURANT\*†** MISE À JOUR DES APPAREILS ET DU LOGICIEL

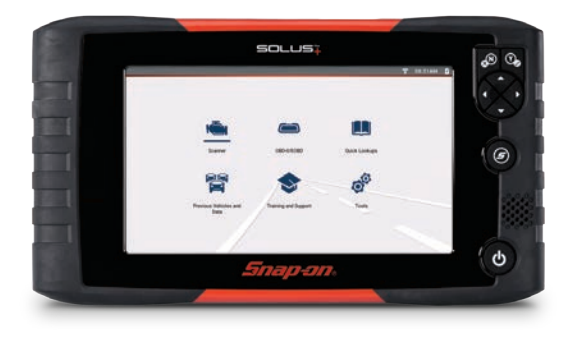

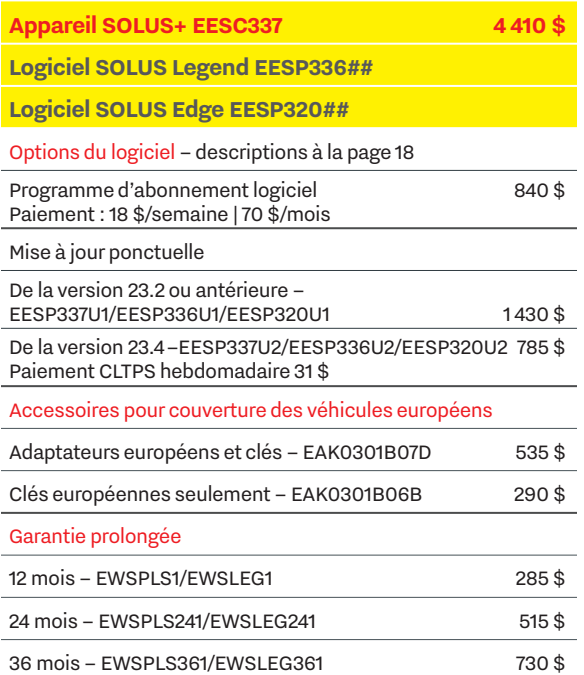

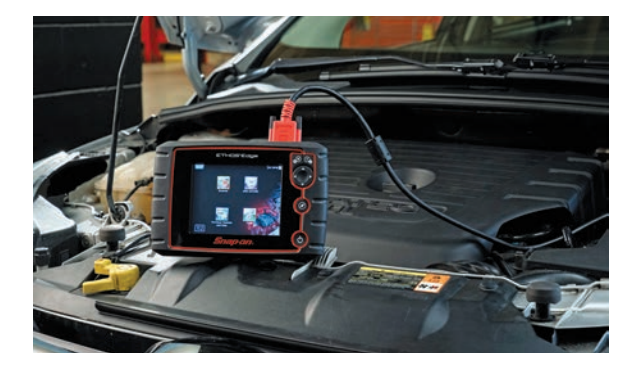

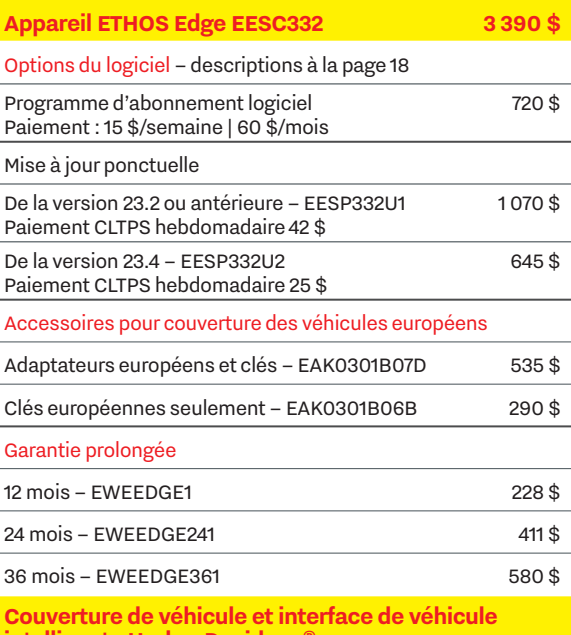

**intelligente Harley-Davidson®**

Pour les appareils ZEUS et TRITON, et séries APOLLO, VERUS, MODIS, SOLUS et ETHOS® EAK0347L01A 1030 \$

#### **PRIX COURANT\*†** MISE À JOUR DES APPAREILS ET DU LOGICIEL

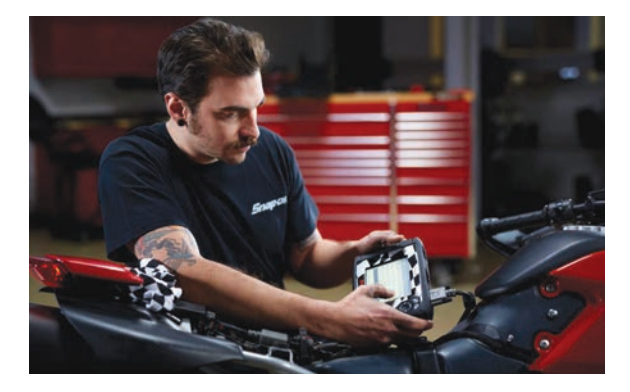

### **Logiciel pour P1000 EESP334##**

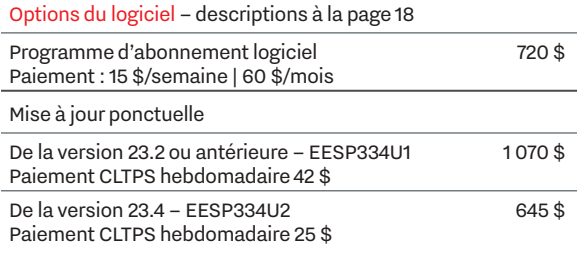

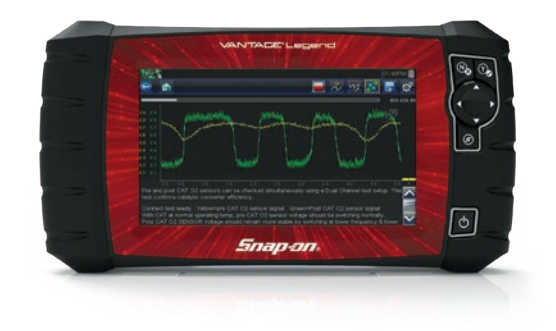

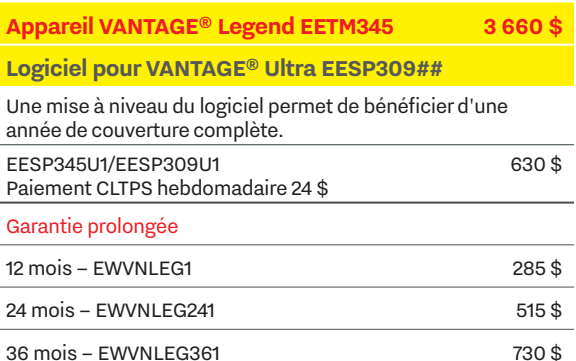

#### **CONSULTEZ CETTE FOIRE AUX QUESTIONS AVANT DE COMMUNIQUER AVEC LE CENTRE DE SERVICE À LA CLIENTÈLE DE DIAGNOSTIC.**

Ces renseignements vous aideront à passer plus de temps à vendre et moins de temps avec le Centre de service à la clientèle!

- **Q : Les forfaits prépayés ou l'abonnement exigent-ils des frais d'adhésion?**
- R : Il n'y a aucuns frais d'adhésion pour les forfaits et l'abonnement.
- **Q : Le numéro d'assurance sociale est-il obligatoire?**
- R: Le SSN n'est pas requis, mais si ScanBay<sup>MC</sup> le demande, supprimez- le de l'enregistrement Chrome du client
- **Q : Un forfait prépayé ou un abonnement permet-il d'épuiser une allocation ScanBay?**
- R : Voir ci-dessous :
	- · Un forfait prépayé/abonnement permet-il d'épuiser une allocation **ScanBay**
	- · L'abonnement n'exige plus aucune allocation de ScanBay
- **Q : Que dois-je faire lorsqu'un nouveau client (provenant d'un autre territoire) ayant un forfait prépayé ou un abonnement EXISTANT se présente dans mon territoire?**
- R : Pour s'assurer que le dossier client apparaît correctement dans votre système, ScanBay vous demande d'effectuer un changement de propriétaire.
- **Q : Comment peut-on renouveler un forfait prépayé pour un autre forfait prépayé?**
- R : En effectuant l'une de ces deux actions :
	- · Vendre un renouvellement 90 jours avant l'expiration du forfait actuel (voir la **page 35**).
	- · Après l'expiration, vendre un NOUVEAU forfait prépayé.
- **Q : Lorsqu'un forfait prépayé arrive à échéance, comment puis-je l'inscrire à l'abonnement?**
- R : Pour inscrire un appareil à l'abonnement avant son expiration, il suffit de le faire 14 jours avant l'expiration du forfait actuel. Veillez également à utiliser le même compte client Chrome que pour le forfait prépayé (voir la **page 35**).
- **Q : Pourquoi ne vois-je pas le nouveau forfait prépayé de mon client ni son abonnement logiciel dans ma liste d'occasions de vente?**
- R : Il peut s'agir de l'un ou l'autre des cas suivants :
	- · S'il s'agit d'un nouveau client, vous devez effectuer un changement de propriétaire ScanBay.
	- · Chrome et ScanBay doivent être effectués après chaque vente.

#### **Q : Pourquoi l'abonnement n'est-il pas proposé par ScanBay?**

- R : Il peut s'agir de l'un ou l'autre des cas suivants :
	- · Vous êtes en attente de crédit ou en attente de révision de commande
	- · Si vous n'êtes pas en attente : o Vérifiez que le fuseau horaire, la date et l'heure de l'ordinateur PC sont réglés correctement o La synchronisation de Chrome et de ScanBay doit être effectuée après avoir réglé les paramètres.

### **INSCRIPTION À L'ABONNEMENT AVEC ACHAT EN CLT**

- 1. Dans Chrome, sélectionnez « EC » (CLT) ou le numéro CLT du client existant dans le menu déroulant « Account Type » (Type de compte).
- 2. Sélectionnez « Promo ID » (ID de promo), puis OK.
- 3. Sélectionnez « Yes » (Oui) à l'invite si vous souhaitez activer un abonnement.
- 4. « Add Item » (Ajouter un ou des éléments) : numéro de pièce de l'appareil de diagnostic.
- 5. Sélectionnez l'onglet « EC Contract » (Contrat CLT).
- 6. Cliquez sur la case à cocher « Add Subscriptions » (Ajouter des abonnements).
- 7. Sélectionnez « Subscription » (Abonnement) à partir des promotions affichées.
- 8. Dès que le bouton ScanBay<sup>MC</sup> est actif, lancez ScanBay<sup>MC</sup> et suivez les invites à l'écran pour continuer.
- 9. Retournez à l'onglet de commande des clients dans Chrome (Customer Order), confirmez les conditions dans l'onglet CLT correspondant et les éléments dans l'onglet « Line Items » (Éléments). Imprimez le contrat.
- 10. Suivez les instructions pour terminer, puis imprimez ou enregistrez.
- 11. Lorsque le CLT s'affiche, suivez les instructions pour terminer, puis imprimez ou enregistrez.
- 12. Dans la fenêtre « Submit Contract » (Soumettre le contrat), sélectionnez « Submit Now » (Soumettre maintenant) ou « Submit Next Business Day » (Soumettre le jour ouvrable suivant).
- 13. Retournez dans Chrome, sélectionnez « Complete Order » (Terminer la commande).
- 14. Dans la fenêtre « Complete Order » (Terminer la commande), choisissez d'imprimer, d'enregistrer ou d'envoyer la commande par courriel.
- 15. Si une version plus récente du logiciel est disponible pour l'appareil ou si celui-ci doit être activé, un message ScanBay<sup>Mc</sup> apparaît et propose de programmer l'appareil. Suivez les invites.

## **VOIR EN ACTION**

Reportez-vous à **help.snapon.com** pour voir une vidéo qui vous guide pas à pas dans le processus.

#### **RETIREZ L'APPAREIL DE DIAGNOSTIC D'ORIGINE DU PROGRAMME D'ABONNEMENT LOGICIEL ET INSCRIVEZ LE NOUVEL APPAREIL AU PROGRAMME D'ABONNEMENT LOGICIEL.**

#### **Effectuer une reprise standard**

- 1. Ouvrez une session de Snap-on Chrome.
- 2. Sélectionnez le client.
- 3. Commencez une nouvelle commande.
- 4. Vendez le nouvel appareil.
- 5. Entrer l'appareil pris en échange.
- 6. Terminez la transaction (ScanBay<sup>MC</sup> n'est pas nécessaire à ce stade).
- 7. Ensuite, retournez dans Chrome et sélectionnez le client.
- 8. Commencez une nouvelle commande.
- 9. Pour un échange, sélectionnez l'abonnement/numéro de débiteur précédent dans « Account Type » (Sous-type de compte) SUB – [suivi du numéro de débiteur actuel].

#### **Abonnement sur un nouvel appareil**

- 10. Lancez ScanBay<sup>MC</sup> à partir de Chrome. Suivez les invites jusqu'à la fin du processus, y compris l'impression du contrat.
- 11. Remplissez les champs et demandez au client de signer.
- 12. Quittez pour revenir à Chrome.
- 13. Si une version plus récente du logiciel est disponible pour l'appareil, un message ScanBay<sup>Mc</sup> apparaît et propose de programmer l'appareil.
- 14. Effectuez une synchronisation ScanBay<sup>MC</sup>.

#### **Abonnement d'un ancien appareil**

- 15. ScanBay<sup>Mc</sup> détecte et affiche automatiquement le type d'appareil et le numéro de série de l'appareil d'échange.
- 16. Suivez les instructions pour annuler l'abonnement de l'appareil repris, puis retournez dans Chrome.
- 17. Dans Chrome, consultez les accessoires pour l'appareil nouvellement inscrit sur une commande de CR distincte. Révisez et ajoutez des articles pour terminer la vente.
- 18. Effectuez la synchronisation ScanBay<sup>MC</sup> pour communiquer la transaction à ScanBay<sup>MC</sup>.

#### **COMMENT ÉCHANGER UN APPAREIL SOUS ABONNEMENT ET INSCRIRE UN NOUVEL APPAREIL ZEUS<sup>MC</sup>, TRITON<sup>MC</sup> OU APOLLO<sup>MC</sup> À UN FORFAIT PRÉPAYÉ AU MOMENT DE L'ACHAT**

- 1. Ouvrez une session de Snap-on Chrome.
- 2. Sélectionnez le client.
- 3. Commencez une nouvelle commande.
- 4. Sélectionnez le type de compte CR ou CLT.
- 5. Continuez, et vendez le nouvel appareil.
- 6. Entrer l'appareil pris en échange.
- 7. Terminez la transaction (ScanBay<sup>MC</sup> n'est pas nécessaire à ce stade).
- 8. Ensuite, retournez dans Chrome et sélectionnez le client.
- 9. Commencez une nouvelle commande.
- 10. Lancez ScanBay<sup>MC</sup> en sélectionnant le forfait prépayé, et suivez les invites.
- 11. Connectez l'appareil échangé pour le désabonner, puis sélectionnez « Next » (Suivant).
- 12. Effectuez la synchronisation ScanBay<sup>MC</sup> pour communiquer la transaction à ScanBay<sup>MC</sup>.

#### **JUSQU'À 14 JOURS AVANT L'EXPIRATION DU FORFAIT PRÉPAYÉ D'UN CLIENT, VOUS POUVEZ INSCRIRE L'APPAREIL À UN ABONNEMENT.**

- 1. Dans Chrome, sélectionnez « Subscription » (Abonnement) dans le menu déroulant « Account Type » (Type de compte).
- 2. Sélectionnez « Yes » (Oui) à l'invite si vous souhaitez activer un abonnement.
- 3. Sélectionnez « Subscription » (Abonnement) à partir des promotions affichées.
- 4. Lancez ScanBay<sup>Mc</sup> à partir de Chrome. Suivez les invites jusqu'à la fin du processus, y compris l'impression du contrat.
- 5. Remplissez les champs et demandez au client de signer.
- 6. Quittez pour revenir à Chrome.
- 7. Si une version plus récente du logiciel est disponible pour l'appareil, un message ScanBay<sup>MC</sup> apparaît et propose de programmer l'appareil.
- 8. Effectuez une synchronisation ScanBay<sup>MC</sup>.

#### **JUSQU'À 90 JOURS AVANT L'EXPIRATION DU FORFAIT PRÉPAYÉ D'UN CLIENT, VOUS POUVEZ INSCRIRE L'APPAREIL À UN NOUVEAU FORFAIT PRÉPAYÉ.**

- 1. Ouvrez une session de Snap-on Chrome.
- 2. Sélectionnez le client.
- 3. Commencez une nouvelle commande.
- 4. Lancez ScanBav<sup>MC</sup>.
- 5. Sélectionnez le produit ou la gamme de produits, et suivez les invites.
- 6. Sélectionnez « Activate » ou « Upgrade » (Activer ou mettre à jour).
- 7. Ensuite, sélectionnez « Renew Prepaid Plan » (Renouveler le forfait prépayé) et changez le prix au besoin.
- 8. Suivez les instructions pour passer en revue, et confirmez les détails du renouvellement du forfait prépayé et les renseignements sur le client.
- 9. Le processus de renouvellement du forfait prépayé est terminé. Cliquez sur « Finish » (Terminer) pour quitter et retourner à Chrome.

Vous trouverez des instructions détaillées dans l'aide ScanBay ou sur le portail des franchisés.

## **MISE À NIVEAU DU LOGICIEL SCANBAYMC À L'AIDE D'UNE CARTE MICRO SD**

#### **TRITON, APOLLO, SOLUS and VANTAGE® Series / MODIS Edge / ETHOS Edge / P1000**

Les instructions suivantes décrivent comment mettre à niveau le logiciel de l'appareil de diagnostic en utilisant la carte MicroSD de l'appareil et votre ordinateur portatif avec Chrome/ScanBay.

## **IMPORTANT : LISEZ AVANT DE PROCÉDER**

- 1. Les cartes SD (Secure Digital) sont sensibles aux décharges électrostatiques (DES) et l'électricité statique peut facilement les endommager. Avant de manipuler la carte, mettez-vous à la terre en touchant un objet métallique relié à la terre pour décharger toute électricité statique.
- 2. Pour effectuer la mise à niveau de l'appareil de diagnostic avec cette méthode, vous devez avoir en main un adaptateur de cartes MicroSD-à-SD.
- 3. L'appareil de diagnostic doit être branché à une source de courant c.a. pendant la procédure de mise à niveau. Si l'alimentation est coupée pendant le processus de mise à niveau, l'appareil peut être endommagé.
- 4. L'appareil DOIT au moins une fois être connecté à un PC en mode Connect-to-PC (Connecter à un ordinateur) avec sa carte MicroSD insérée.
- 5. NE PAS mettre l'appareil de diagnostic sous tension AVANT d'insérer la carte. L'appareil de diagnostic DOIT être éteint lorsque la carte est insérée.
- 6. L'appareil de diagnostic est inopérant sans la carte MicroSD. Ne perdez pas, n'endommagez pas ou ne laissez pas la carte tomber dans le boîtier lors du retrait ou de l'installation.
- 7. Faites attention lorsque vous insérez la carte Micro SD dans l'appareil de diagnostic. Si la carte est insérée de biais, elle pourrait s'endommager.

#### **Instructions de mise à niveau**

- 1. Éteignez l'appareil de diagnostic.
- 2. Retirer la carte MicroSD de l'appareil de diagnostic en appuyant légèrement, puis en la retirant. La carte sortira et vous pourrez la retirer. (figure 1)
- 3. nsérez la carte MicroSD dans l'adaptateur de carte MicroSDà-SD. Assurez-vous que l'interrupteur de verrouillage de l'adaptateur de carte est fermé. (figure 2)
- 4. Au besoin, retirez le protecteur de fente SD (carte simulée) de la fente pour carte de l'ordinateur avec Chrome/ScanBay<sup>MC</sup>, puis insérez l'adaptateur de carte MicroSD à SD (avec carte MicroSD) dans la fente pour carte de l'ordinateur portatif\*.
- $5.$  Lancez ScanBay<sup>Mc</sup> et terminez le processus de mise à niveau.
- 6. Une fois la mise à niveau terminée, retirez l'adaptateur MicroSD vers carte SD de l'ordinateur portable et retirez la carte MicroSD de l'adaptateur.
- 7. L'appareil de diagnostic éteint, insérez la carte MicroSD dans l'appareil.
- 8. Branchez l'alimentation c.a. qui alimente l'appareil de diagnostic. L'appareil s'allume automatiquement.
- 9. Suivez les invites à l'écran pour terminer le processus d'installation de la mise à niveau sur l'appareil de diagnostic.
- 10. Au besoin, réinstallez le protecteur de fente SD (carte simulée) dans la fente de la carte SD de l'ordinateur portatif pour éviter tout dommage. (figure 3)

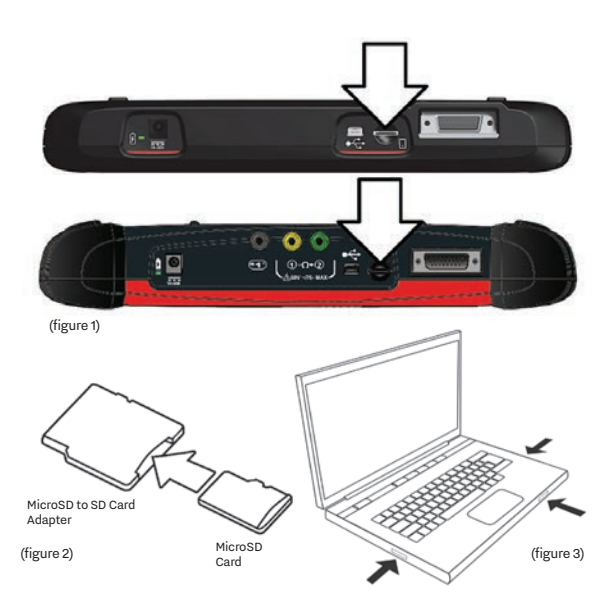

\*\*Assurez-vous que l'interrupteur de l'adaptateur de carte microSD situé sur le côté de l'appareil n'est pas verrouillé. Cela empêchera la copie de fichiers.

### **COMMENT ET QUAND UTILISER LA FONCTION DE RÉCUPÉRATION D'APPAREIL**

#### **TRITON, APOLLO, SOLUS and VANTAGE Series / MODIS Edge / ETHOS Edge / P1000**

**La fonction de récupération d'appareil résout les erreurs et contribue à améliorer les performances. Utilisez réparer :**

- | Erreur au démarrage, pendant la communication avec le véhicule\* ou après une mise à jour du logiciel.
- | Performances et/ou vitesse de fonctionnement anormalement lentes.

#### **REMARQUES IMPORTANTES**

- La fonction de récupération d'appareil ne prend en charge que la mise à niveau logicielle actuelle et les deux mises à niveau logicielles précédentes.
- Si l'unité avait précédemment installé une trousse de correctifs pour la version courante, elle devra être réinstallée en utilisant ShopStream Connec™

#### **INSTRUCTIONS**

- 1. Éteignez l'appareil.
- 2. Connectez l'appareil au chargeur c.a.
- 3. Appuyez sur les boutons « Y » et « N », et maintenez-les enfoncés.
- 4. Appuyez sur le bouton d'alimentation une fois, puis relâchez-le tout en continuant à maintenir les boutons « Y » et « N » enfoncés.

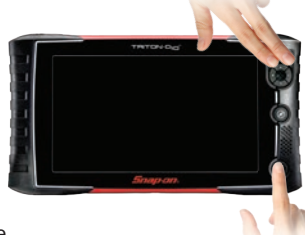

- 5. Relâchez les boutons « Y » et « N » dès que le menu d'entretien s'affiche.
- 6. Déplacez le curseur vers « Utilities » (Utilitaires), puis appuyez sur le bouton « Y ».
- 7. Déplacez le curseur vers « Connect to PC » (Connecter à l'ordinateur), puis appuyez sur le bouton « Y ».
- 8. Repérez la fonction « Device Recovery » (Récupération d'appareil) et lancez-la sur le bureau Windows de l'ordinateur ScanBay.

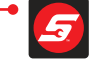

Help | Cancel  $\ensuremath{\mathsf{X}}$ Next > d\*\*\*\*\*\* < Back Snap-on® Device Recovery v23.2.0.3 Please enter your Dealer ID to proceed: Chrome Dealer ID: To continue, click Next **Snap-on® Device Recovery** 9. Dans l'assistant « Device Recovery », entrez le numéro de franchisé en commençant par « d » en minuscule,

puis sélectionnez « Next » (Suivant).

**IMPORTANT :** S'il est connecté à un PC, vous devez débrancher le câble USB vers mini-USB de l'ordinateur et attendre 10 secondes avant de continuer.

- 10. Connectez l'appareil à l'ordinateur ScanBay<sup>MC</sup> à l'aide d'un câble USB vers mini-USB et laissez la fonction « Device Recovery » détecter l'appareil.
- 11. Une fois que « Device Recovery » a détecté l'appareil, suivez les instructions pour terminer la programmation.
- 12. Une fois terminé, assurez-vous que l'appareil est toujours connecté à l'adaptateur secteur c.a.
- 13. Déconnectez l'appareil de l'ordinateur.
- 14. Appuyez sur le bouton d'alimentation de l'appareil.
- 15. Lorsque la mention « Power Off? » s'affiche dans le coin inférieur droit. Cliquez sur le bouton « Y ».

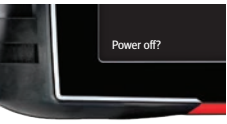

- 16. Appuyez sur le bouton d'alimentation pour éteindre l'appareil.
- 17. Laissez l'appareil de diagnostic terminer la réinstallation du logiciel. Lorsque vous y êtes invité, appuyez sur le bouton « Y » pour redémarrer

l'appareil.the 'Y' button to restart the tool

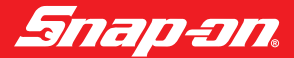

#### **CÉLÉBRER PLUS DE 100 ANS D'INNOVATION**

Pour obtenir la liste complète de la couverture, consultez le Guide de couverture des véhicules à **snapon.com/vcguide**.

**\*Rappel important sur l'appareil et la mise à jour** Les prix et la disponibilité des produits sont sous réserve de modifications sans préavis. Les prix courants et les versements hebdomadaires n'incluent pas les taxes de vente. Certaines fonctions exigent une connexion Internet.

#### **† Programme d'abonnement logiciel**

Les taux et les modalités sont assujettis à l'approbation de crédit final au moment de l'achat et aux conditions du programme et du contrat. Les demandes ne sont pas toutes acceptées. Versement basé sur un abonnement de 12 mois. Les versements sont approximatifs et ne comprennent pas les taxes et les autres frais. Ils peuvent être modifiés. Les logiciels ne sont pas tous admissibles.

**† Forfait prépayé de Diagnostic intelligent Fast-Track** Le forfait prépayé est séparé de l'achat de l'appareil et peut être inclus dans le CLT. Les taux et les modalités sont assujettis à l'approbation de crédit final au moment de l'achat et aux conditions du programme et du contrat. Les demandes ne sont pas toutes acceptées. Versement selon les modalités du contrat. Les appareils ne sont pas tous admissibles.

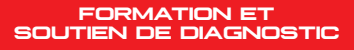

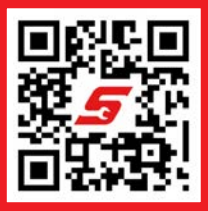

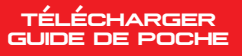

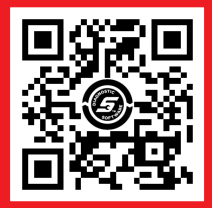

**snapon.com/pocketguide**

Messagerie texte : **(210) 343-1202 ou numériser** p Courriel :**diagnostics\_support@snapon.com** Téléphone : **(800) 424-7226**

# **SNAPON.COM/DIAGNOSTICS**

Snap-on est une marque de commerce déposée de Snap-on Incorporated aux États-Unis et dans d'autres pays . Ce document peut contenir de nombreuses marques de commerce de Snap-on Incorporated, incluant, sans toutefois s'y limiter FAST-TRACK® et SureTrack®. Toutes les autres marques sont des marques de commerce ou des marques déposées de leur détenteur respectif. ©2023 Snap-on Incorporated. Toutes les images et illustrations sont à titre indicatif seulement. Tous les renseignements, incluant les spécifications, sont sous réserve de<br>modification sans préavis. EAZ0042B74D Rév. A